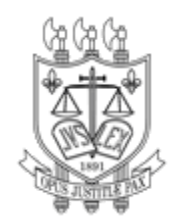

## **PODER JUDICIÁRIO TRIBUNAL DE JUSTIÇA DO ESTADO DA PARAÍBA**

## Orientações de como acessar a íntegra dos 'Estudos Técnicos Preliminares da Contratação - ETP', desde que não tenha sido considerados sigilosos

**1. Acessa o link para abrir o Sistema de Gestão de Compras do TJPB (SGC):**

**[http://centraldecompra.tjpb.jus.br/appls/sgc/contratos.nsf/WebWithoutLogin?OpenAgent&](http://centraldecompra.tjpb.jus.br/appls/sgc/contratos.nsf/WebWithoutLogin?OpenAgent&pageClassName=HomePage&tab=home) [pageClassName=HomePage&tab=home](http://centraldecompra.tjpb.jus.br/appls/sgc/contratos.nsf/WebWithoutLogin?OpenAgent&pageClassName=HomePage&tab=home)**

**2. Clica em "Vigente" para abrir os contratos vigentes do TJPB:**

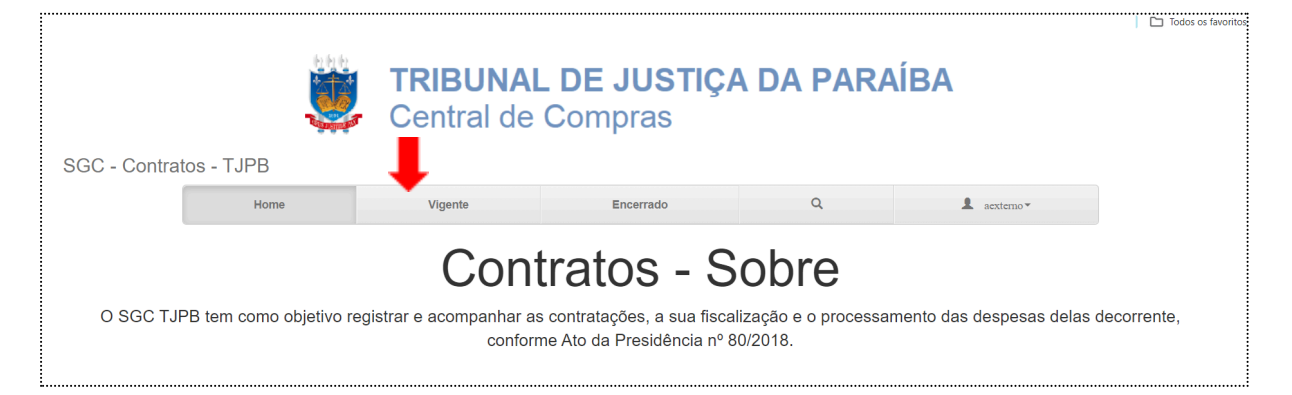

**3. Clica em no botão "Abrir" no contrato em que se deseja encontrar o Estudo Técnico Preliminar:**

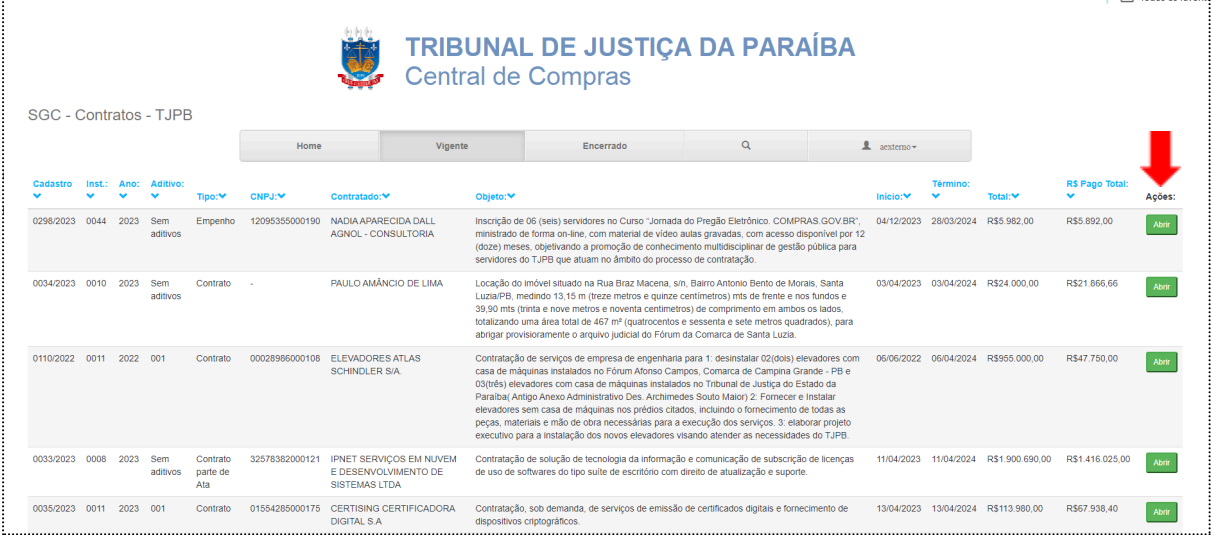

**4. Na aba "Dados da Contratação" clique em "Anexos Contratação":**

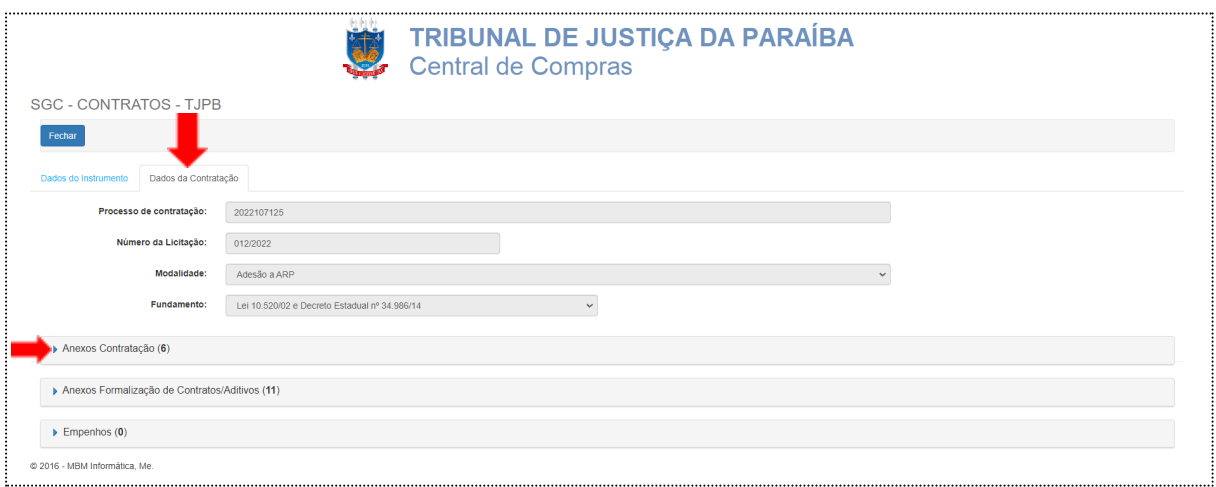

**5. Ao clicar em "Anexos Contratação", os documentos relevantes do processo estarão disponíveis, inclusive o Estudo Técnico Preliminar. Basta clicar no link respectivo, conforme imagem a seguir para abri-lo. Frise-se que os provenientes de processos sigilosos, não serão disponibilizados.** $\Box$  Todos os favo

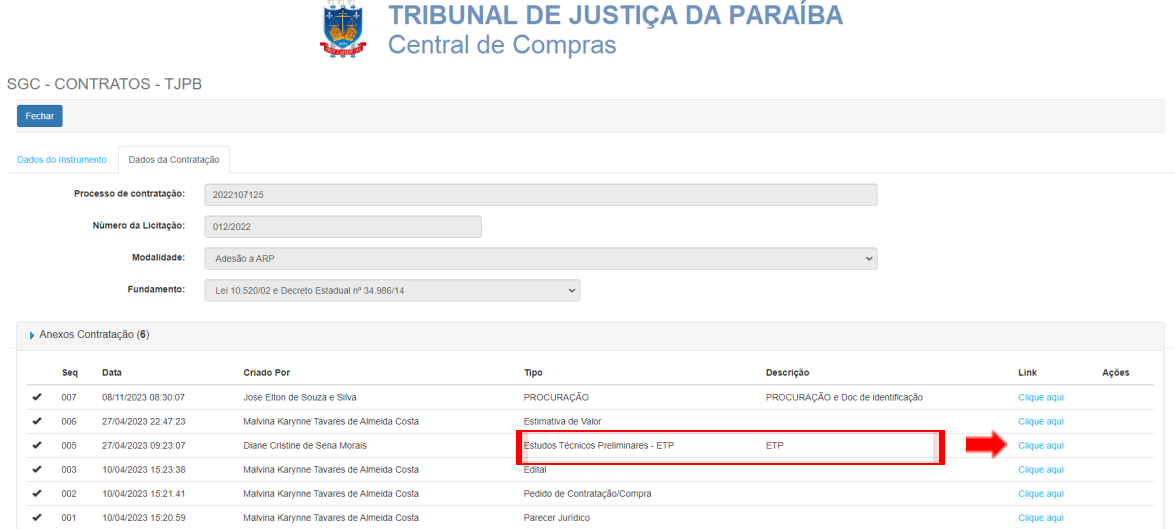